Vicepresidencia de Asuntos Académicos | Centro de Vinculación Comunitaria | Center for Academic Research

 $\mathcal{L}_\text{max}$  and  $\mathcal{L}_\text{max}$  and  $\mathcal{L}_\text{max}$  and  $\mathcal{L}_\text{max}$  and  $\mathcal{L}_\text{max}$  and  $\mathcal{L}_\text{max}$ 

# GUIA DE PASOS PARA EL REGISTRO Y ACCESO A LOS ADIESTRAMIENTOS DE CITI

Revisión

26 de julio de 2022

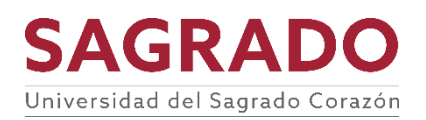

Manual de participantes *GuÌa de pasos para el registro y acceso a los adiestramientos de CITI*  Universidad del Sagrado Corazón

Este manual fue desarrollado por Valerie Cora Polanco y revisado por Stephanie M. Vega Flores, Sarah Patricia Abreu, Yara Flores Díaz y Stephanie De Jesús Blasky

Revisión julio 2022: Center for Academic Research

## Tabla de contenido

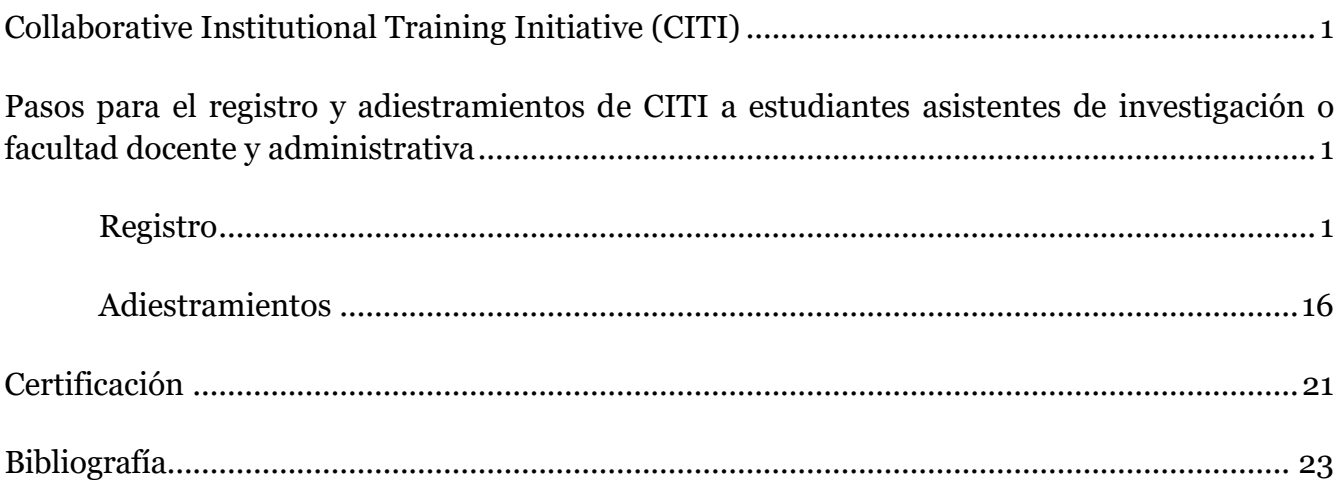

## <span id="page-3-0"></span>**Collaborative Institutional Training Initiative (CITI)**

El programa CITI está dedicado a atender las necesidades de formación de colegios y universidades, instituciones de salud, organizaciones tecnológicas y de investigación, y agencias gubernamentales, fomentando la integridad y el progreso profesional de sus alumnos. Este proporciona a los/as investigadores, docentes y estudiantes una guía para comprender mejor y cumplir con las leyes, lineamientos y políticas institucionales que regulan las actividades de investigación relacionadas con seres humanos en las instituciones suscritas al programa El objetivo principal es asegurarse que los/as investigadores conozcan los derechos de los/as sujetos humanos para participar de una investigación y garanticen la protección de estos.

#### <span id="page-3-1"></span>**Pasos para el registro y adiestramientos de CITI a estudiantes asistentes de investigación o facultad docente y administrativa**

A continuación, se presentan los pasos a seguir para registrarse y acceder a los módulos básicos de adiestramientos sobre la protección de los/as sujetos humanos en una investigación utilizando *pruebas cortas de comprensión* a través de la plataforma CITI. Esta guía está diseñada para que facultativos y estudiantes que tomen cursos de investigación obtengan tres de las certificaciones básicas. Es imperativo que todo facultativo y estudiante que esté inmerso en cualquier proceso de investigación con sujetos humanos o especímenes tome tres certificaciones: *Responsible Conduct In Research* (RCR), Social Behavioral Research (SBR) & *Information Privacy Security* (IPS)

## <span id="page-3-2"></span>**Registro**

1. Para registrarse, ingresa a la página<https://about.citiprogram.org/>

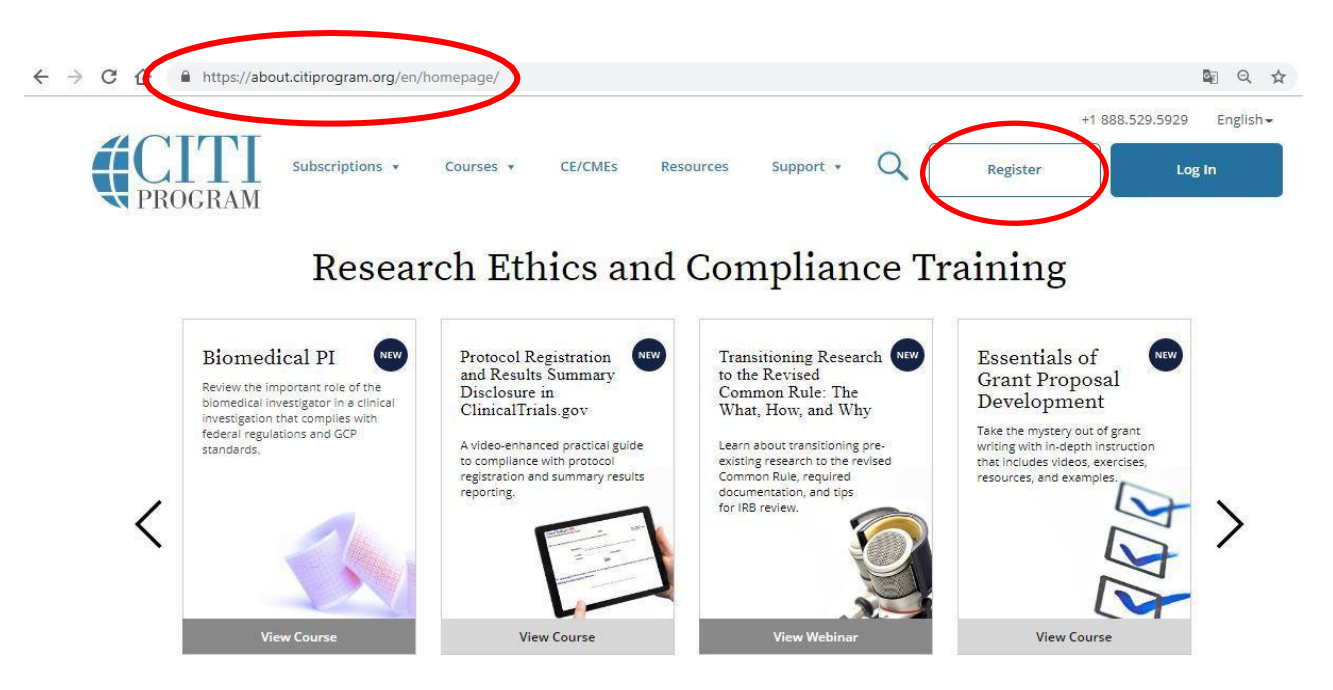

2. Si prefiere, puede cambiar al idioma de su preferencia (como se presenta en la imagen al lado derecho superior).

Si selecciona el idioma **español**, debe tener en cuenta que solo algunas instrucciones aparecerán en este idioma. Sin embargo, los módulos solamente estarán disponibles en el idioma **inglés**.

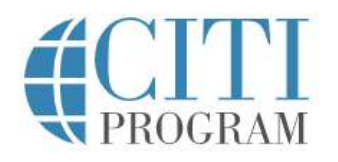

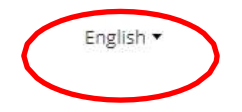

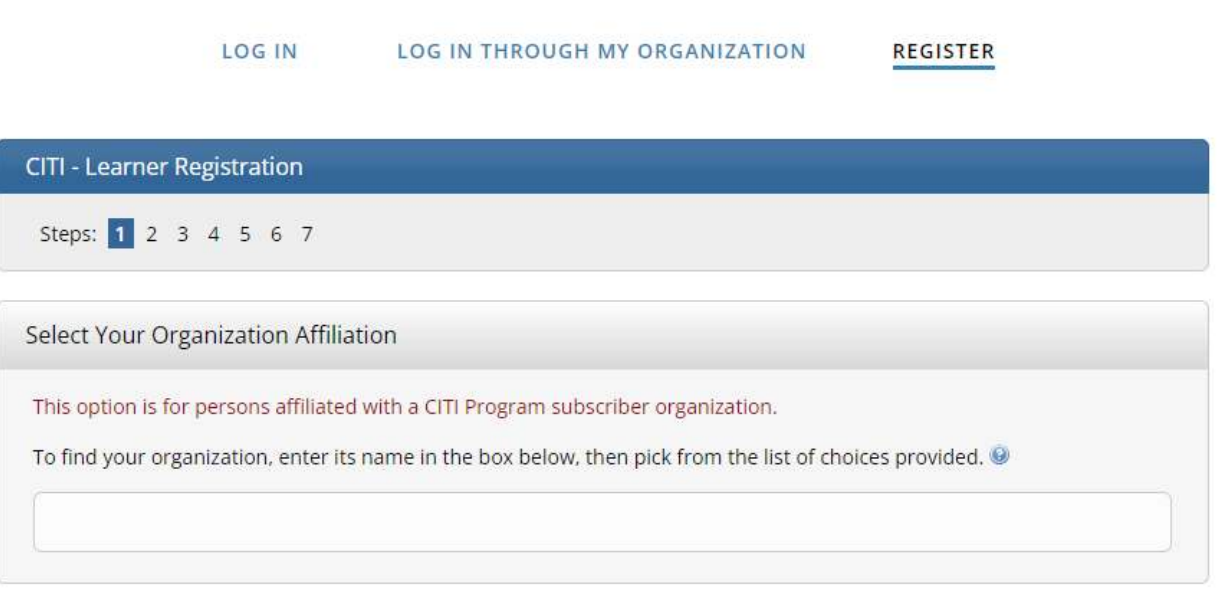

3. Presione el botón *Register* o Regístrese.

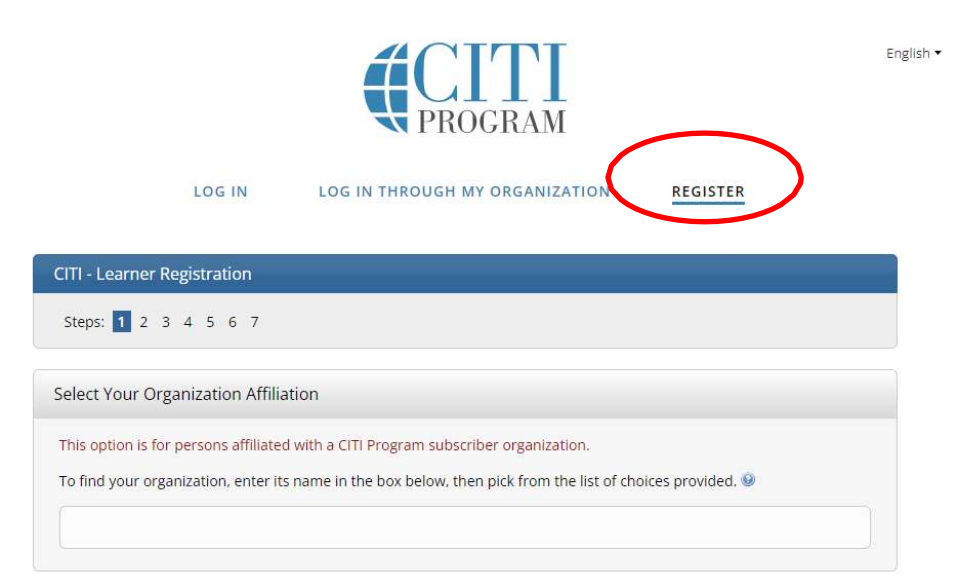

4. Para afiliarse a una entidad, escriba *Universidad del Sagrado Corazón* (en español) en el encasillado en blanco y luego marque los siguientes requerimientos para certificarse.

*I AGREE to the Terms of Service for accessing CITI Program materials* 

*I affirm that I am an affiliate of Universidad del Sagrado Corazón* 

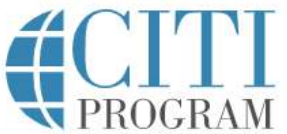

English ·

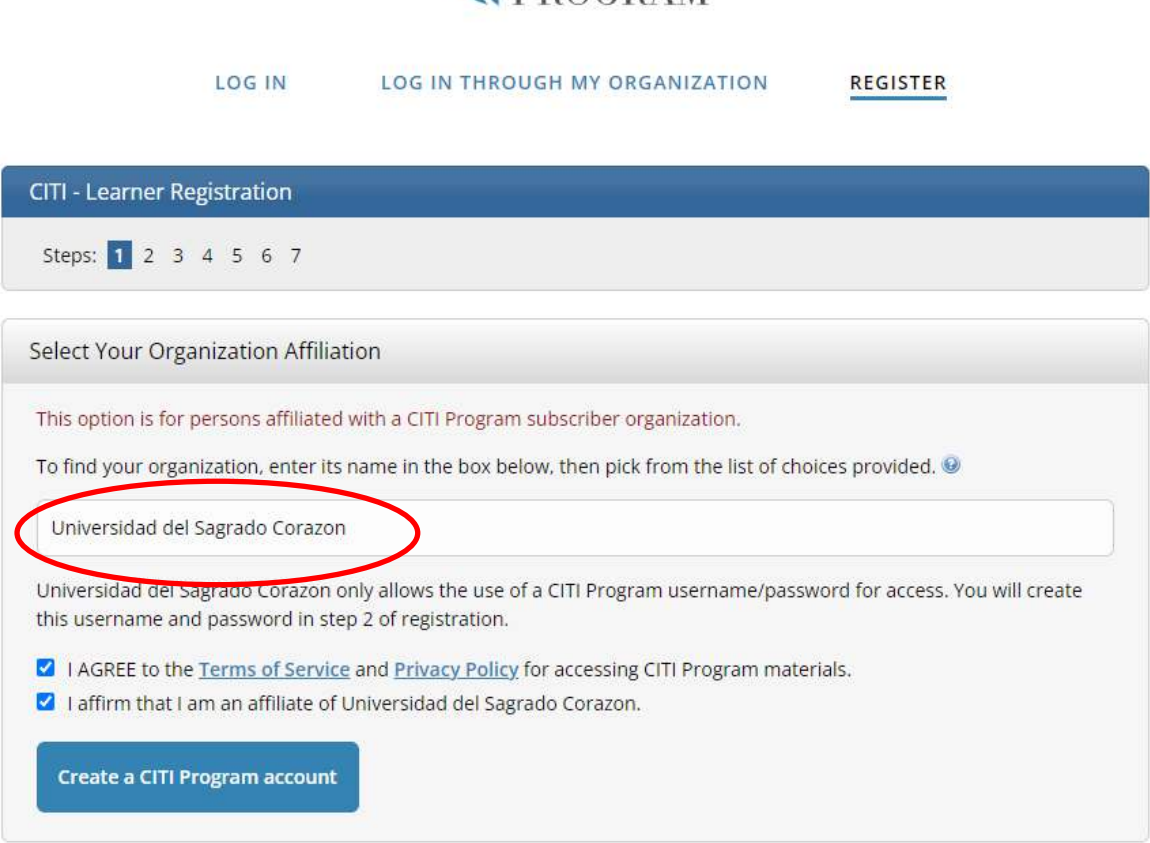

Luego, presione *Continue to Create a CITI Program account.* 

5. Llene la información personal que se solicita en el registro y un correo electrónico institucional válido. De igual manera, se recomienda que en el encasillado de *Secondary email address*, coloque un correo electrónico alterno (puede ser uno personal) en caso de bloqueo de cuenta. Luego presione *Continue to Step 3*.

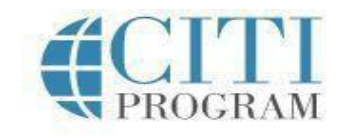

English \*

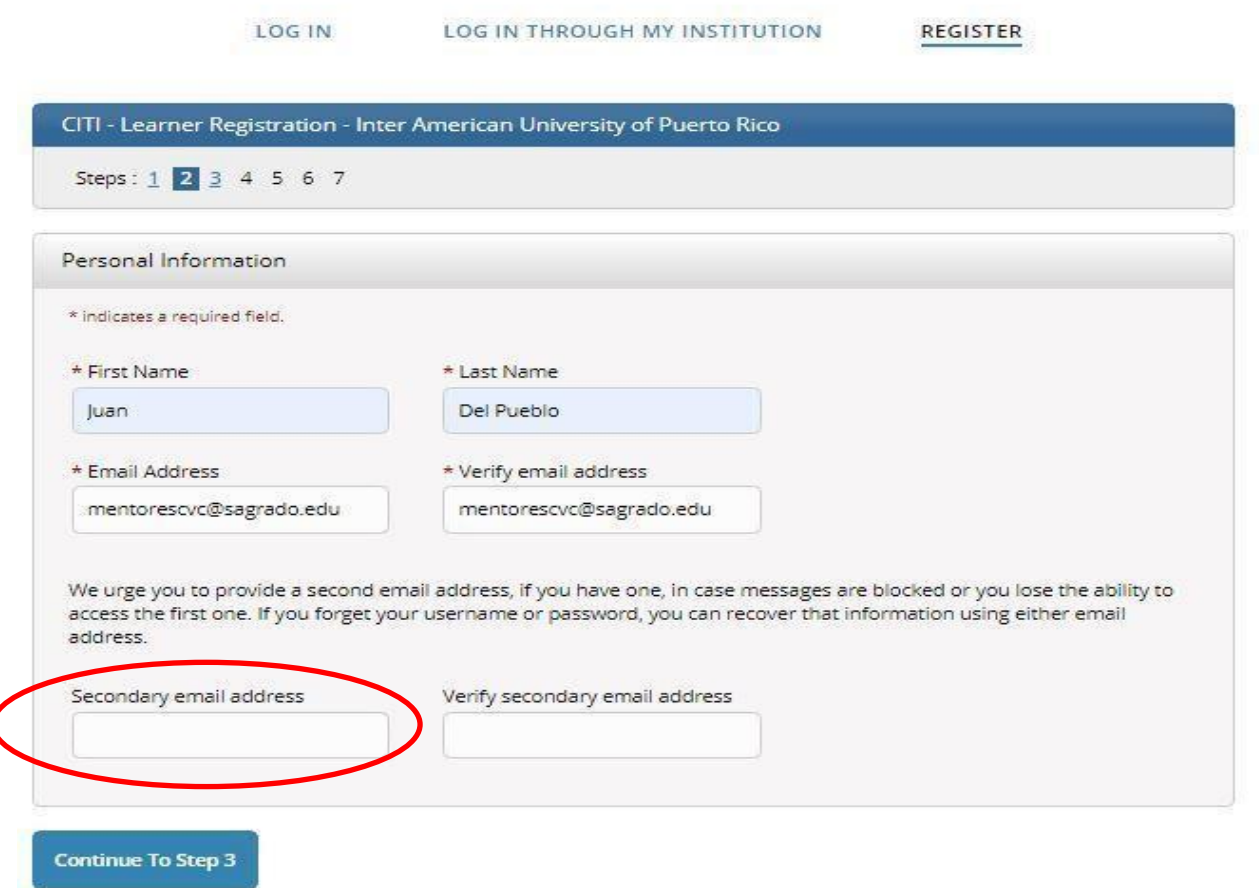

6. En la siguiente pantalla debe crear su nombre de usuario (*username*) y su contraseña (*password*). Se recomienda que seleccione un nombre de usuario adecuado, como por ejemplo la inicial de su nombre y su apellido (**JDelPueblo** o **J\_Del\_Pueblo**). No se recomienda el uso de apodo. La contraseña debe tener entre 8 a 50 caracteres (tome especial atención en utilizar caracteres especiales  $[\omega \, \dot{\epsilon}$ ? i!] para reforzar la seguridad de la contraseña deseada. La creación de la contraseña es sensitiva a letras mayúsculas y minúsculas. Es decir, si se creó la contraseña con letras mayúsculas, la plataforma la reconocerá de esta manera y no en letras minúsculas. Se recomienda hacer una combinación de números, letras y símbolos.

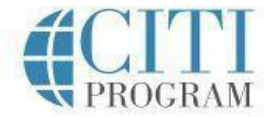

LOG IN THROUGH MY INSTITUTION

LOG IN

English -

REGISTER

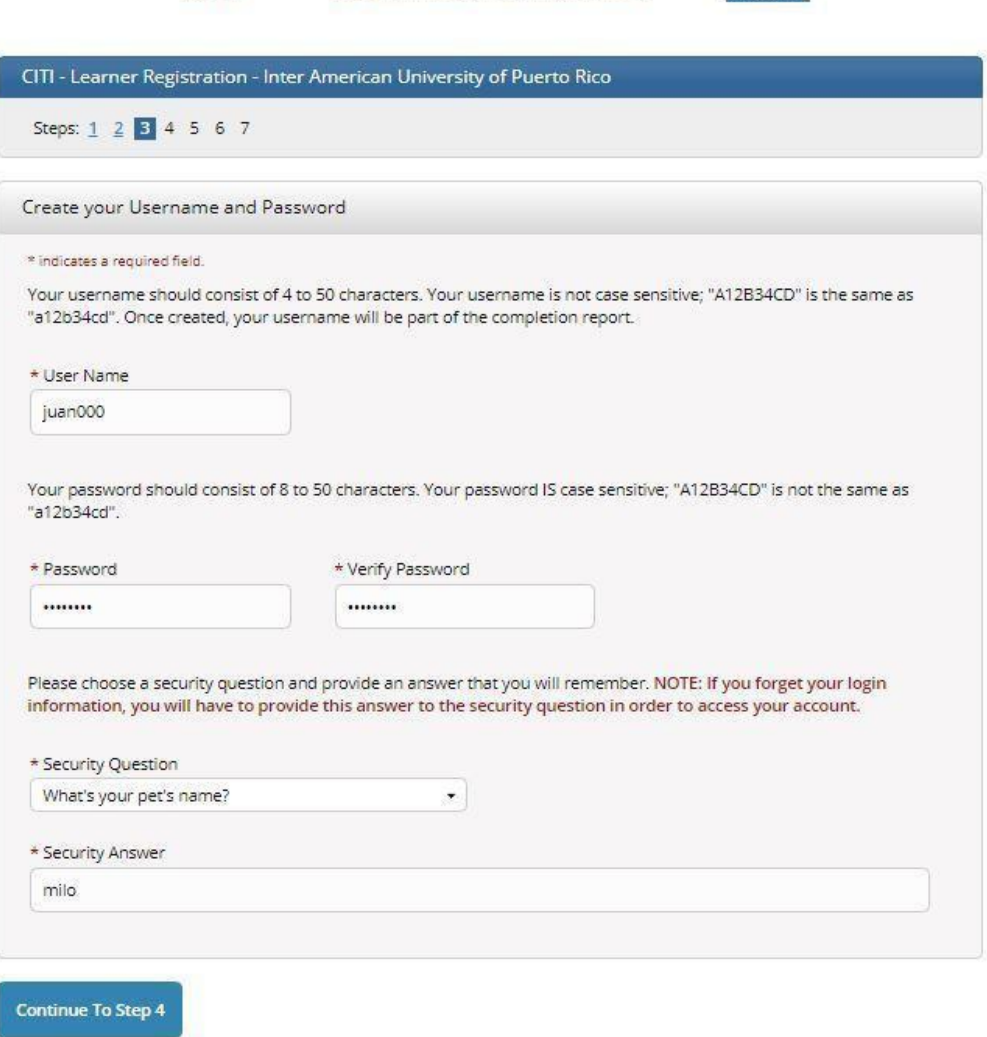

Asegúrese de guardar esta información y de verificar nuevamente su contraseña. Luego debe seleccionar una pregunta de seguridad en *Security Question y escribir* su **respuesta** en el encasillado de abajo. También guarde esta información. Presione *Continue to Step 4*.

7. En el paso 4, en la sección *Country of Residence*, escriba en el *search* la palabra *Puerto* **Rico.** 

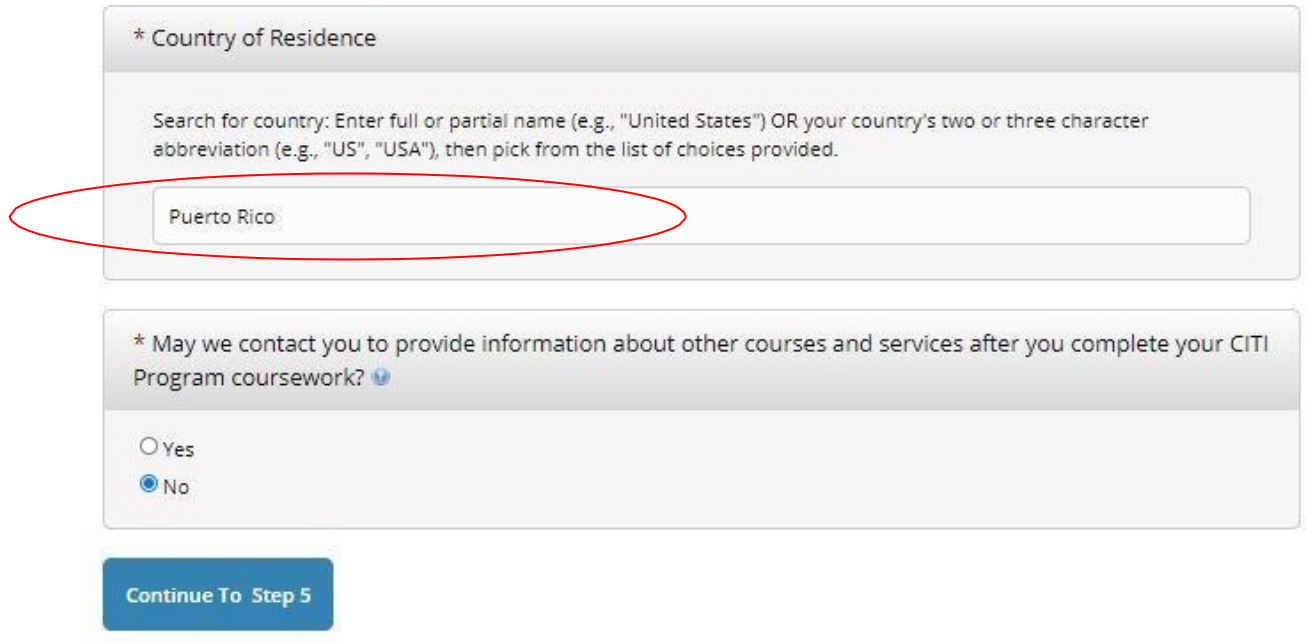

Luego, vaya a la pregunta si autoriza o no recibir información de CITI en su correo electrónico o si desea participar en encuestas de CITI. Marque la selección de su preferencia. Su selección no condicionará o afectará los resultados de sus *quizes*, ni la otorgación de la certificación de CITI.

Luego, presione *Continue to Step 5*.

8. En la próxima pantalla, seleccione NO en el segundo cuadro. Esta selección significa que no se otorgarán créditos por tomar el adiestramiento, ni cobro de este.

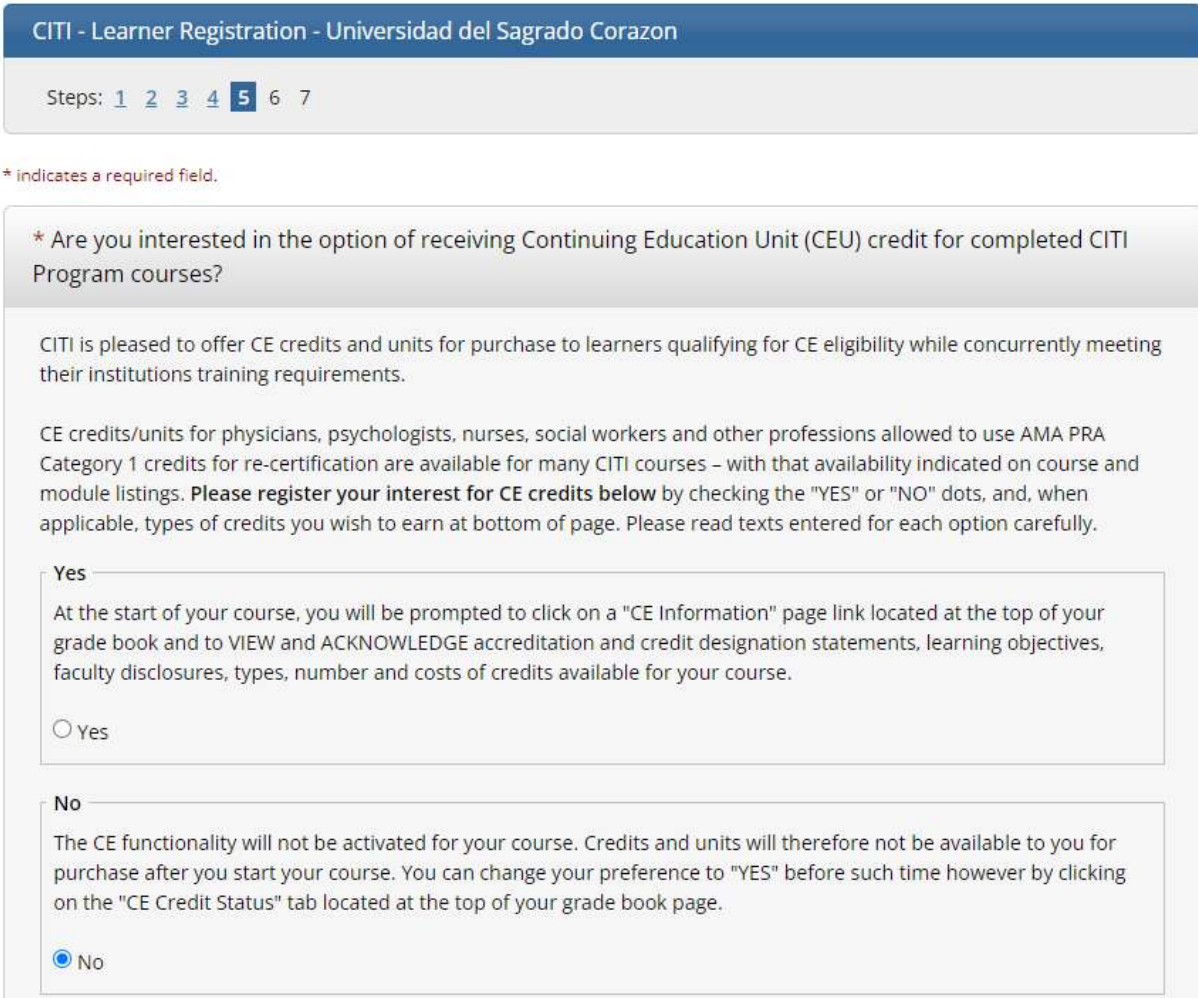

## Si presiona sí, aparecerá este cuadro:

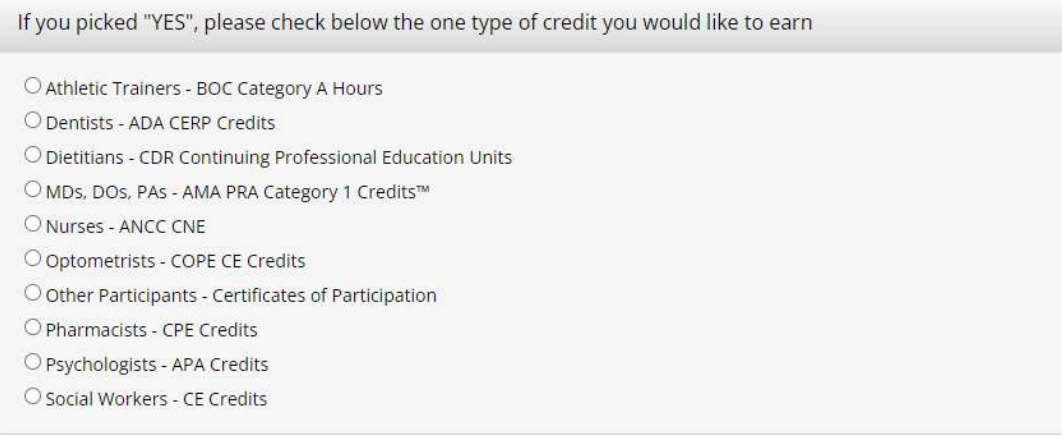

Luego, presione *Continue to Step 6*.

- 9. Le aparecerá una próxima pantalla en la que le solicita información requerida por la universidad. En esta sección realice lo siguiente:
	- En lenguaje de su preferencia, seleccione **inglés / English** (Solo aparece esta opción)
	- En *Institutional email address*, escriba su correo electrónico de facultad o estudiante de Sagrado.
	- Seleccione su género en la barra de **Gender.**
	- Seleccione el grado más alto obtenido por usted en **Highest degree**.
	- En *Department***,** escriba **la escuela o departamento al que pertenece.**
	- En *Role in Research,* seleccione *Student Researcher- Undergraduate o Graduate*
	- En caso de ser facultad o administrativo no facultad, seleccione el rol que mejor describa su posición.
		- o Principal Investigator
		- o Co-Investigator
		- o Data Manager
		- o Institutional Official
		- o IRB Administrator
		- o IRB Chair
		- o IRB Member
		- o Lab. Research Staff
		- o Research Assistant
		- o Study Coordinator

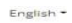

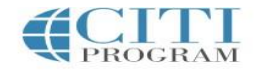

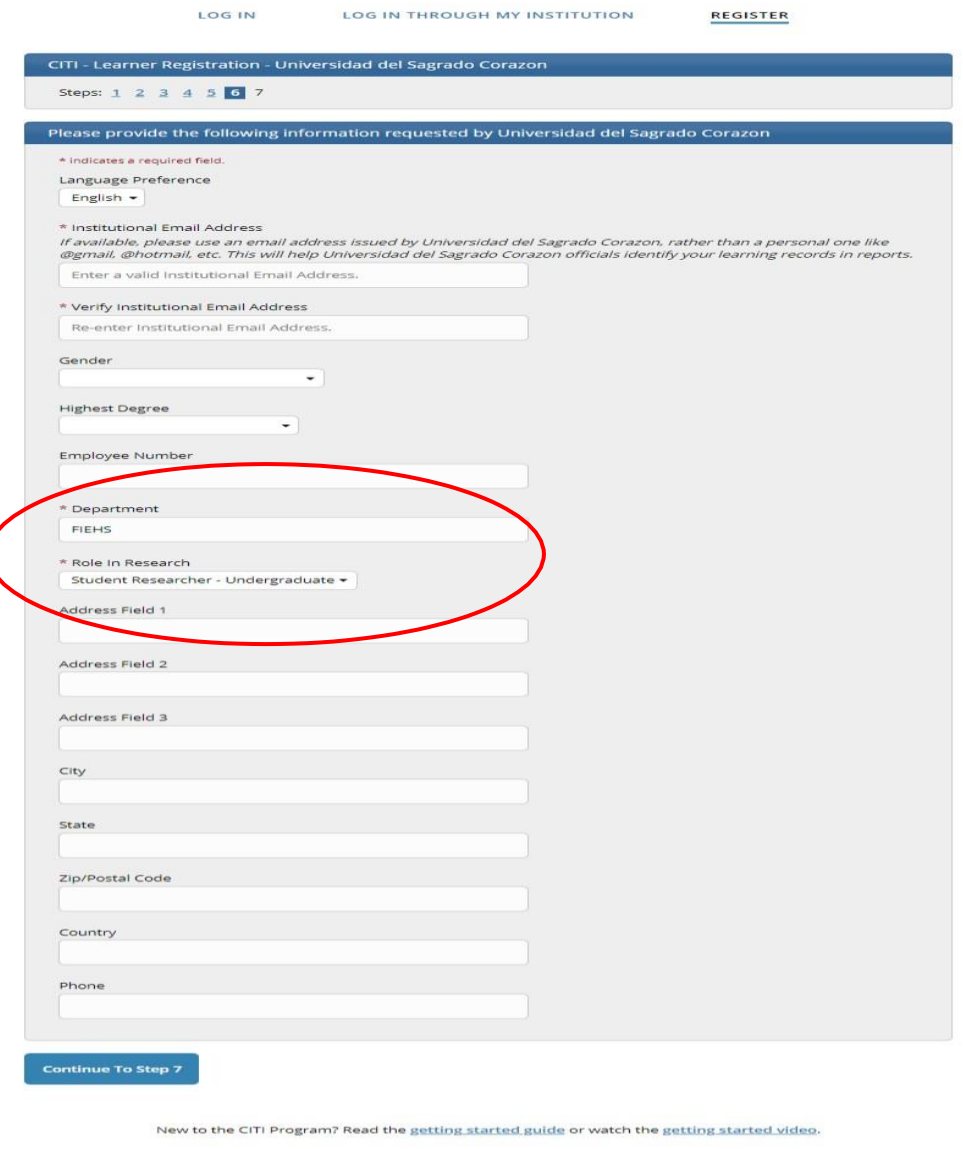

Luego, presione *Continue to Step 7*.

(

Continúe llenando la información solicitada sobre los adiestramientos que se le requiere en la sección **Select Curriculum**.

Need Help? Support Center

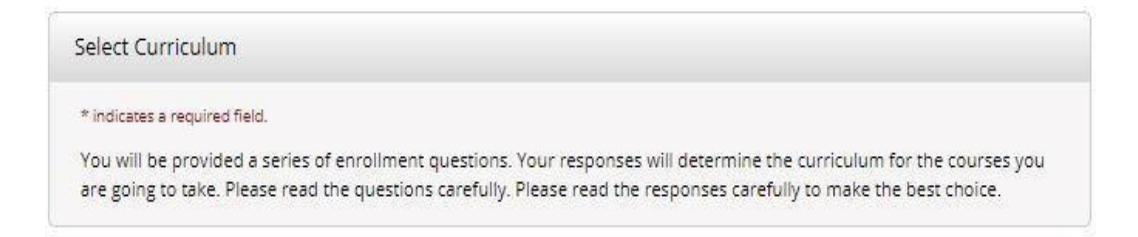

Deje en blanco la pregunta 1.

En la pregunta 2, *Conflicts of Interest* **(COI)**, seleccione *Conflicts of Interest for Students* (si es estudiante) o *Conflicts of Interest for Faculty* o *Conflicts of Interest for Staff* (si es facultad o administrativo).

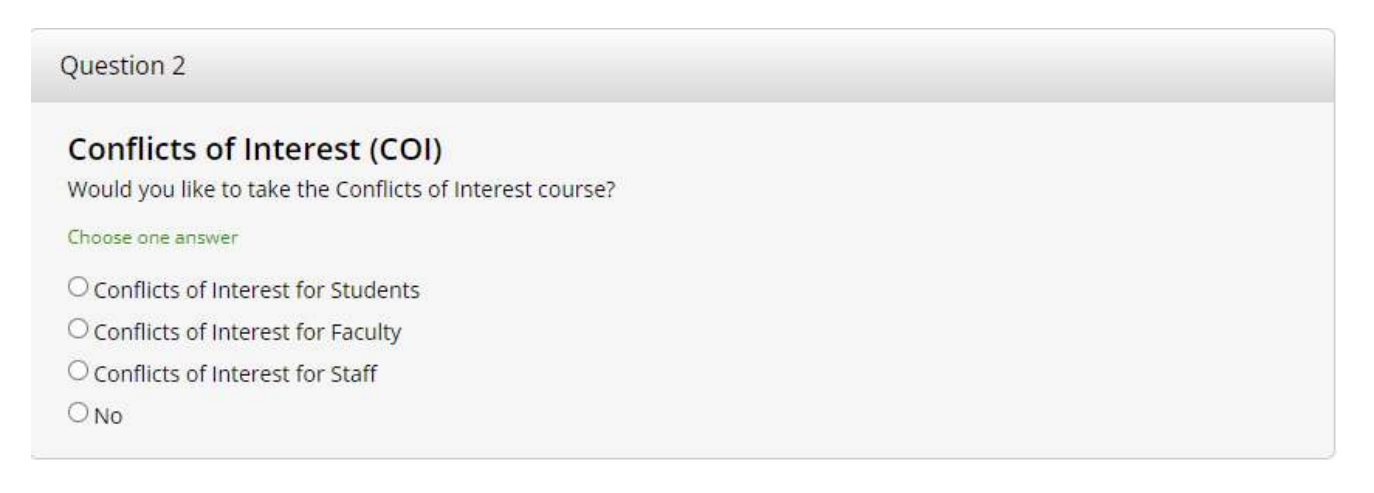

Deje en blanco la pregunta 3.

En la pregunta 4, *Information Privacy Security* **(IPS),** seleccione *IPS for Students and Instructors* (si es estudiante). Si es facultad o administrativo, seleccione *IPS for Researchers.* 

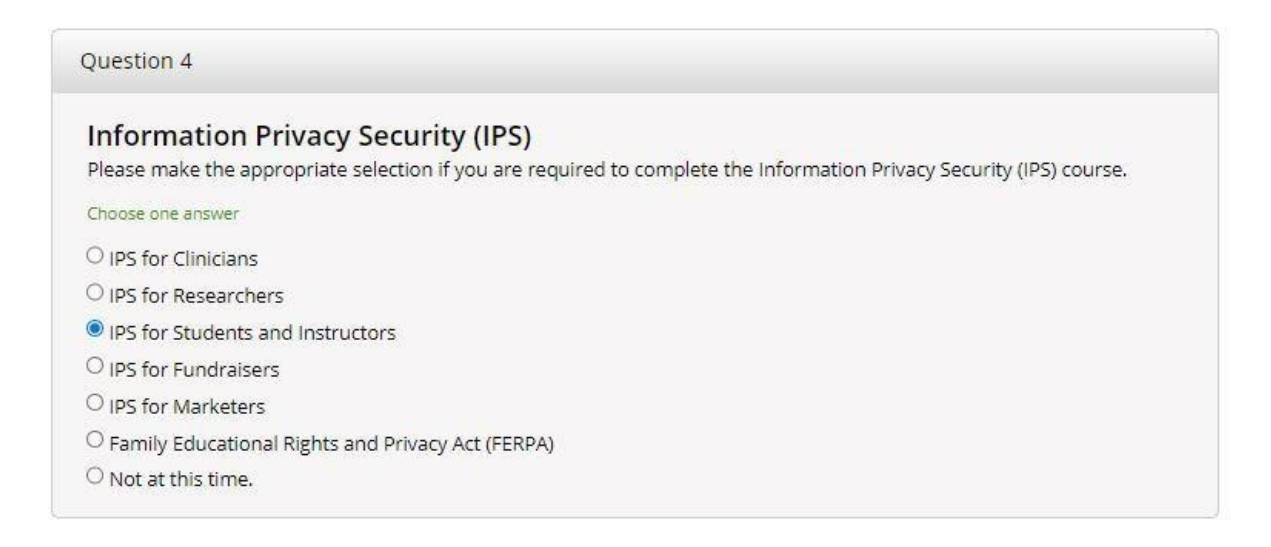

En la pregunta 5, *Human Subjects Research* **(HSR),** seleccione *Social & Behavioral Research Investigators o Biomedical Research Investigators.* En caso de hacer investigación con datos (sin contacto con sujetos) o especÌmenes de laboratorio, seleccione *Research with data or laboratory specimens.* 

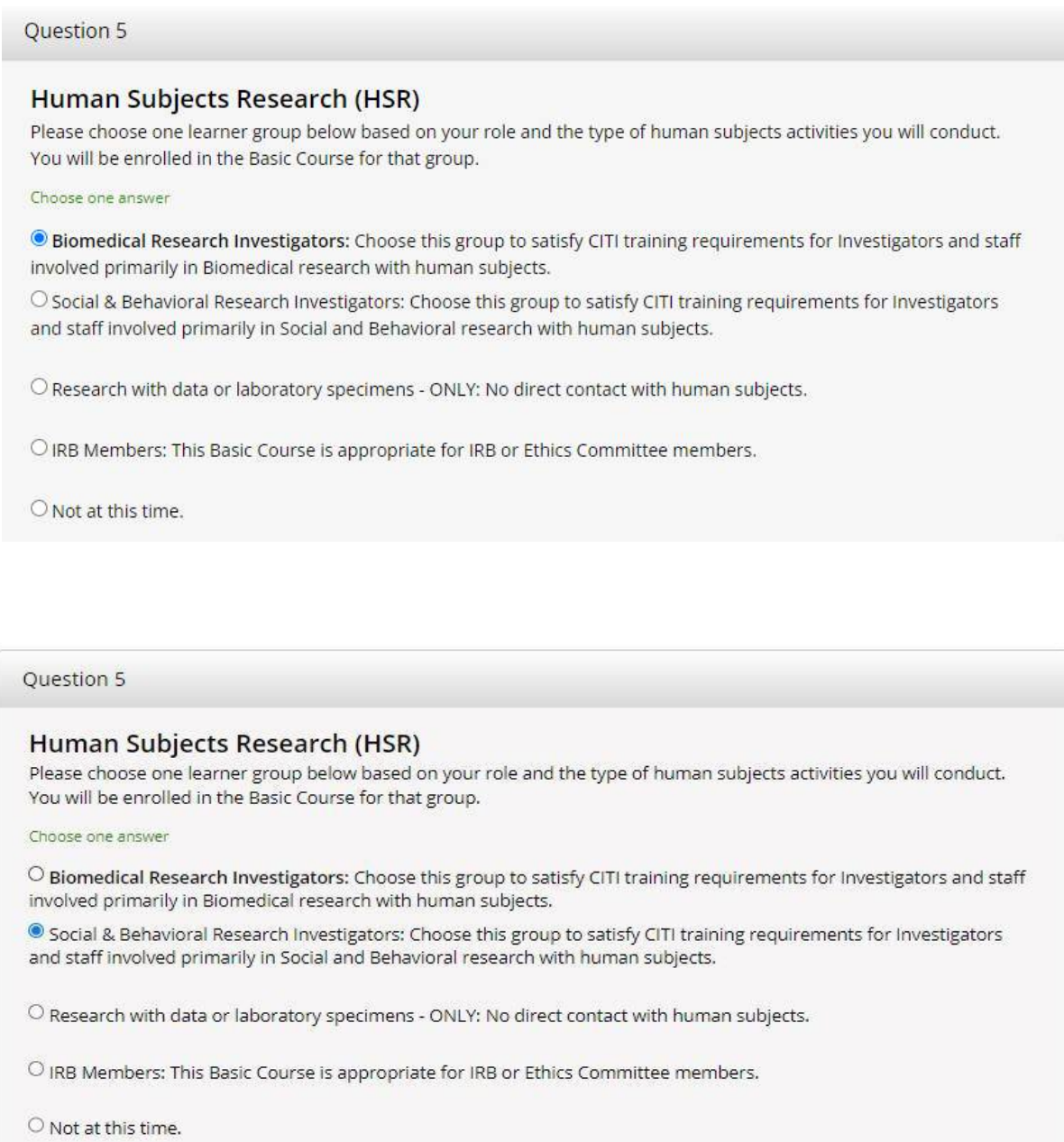

Deje en blanco la pregunta 8.

En la pregunta 9, *Responsible Conduct of Research* **(RCR)** seleccione *Social & Behavioral Responsible Conduct of Research.*

#### Question 9

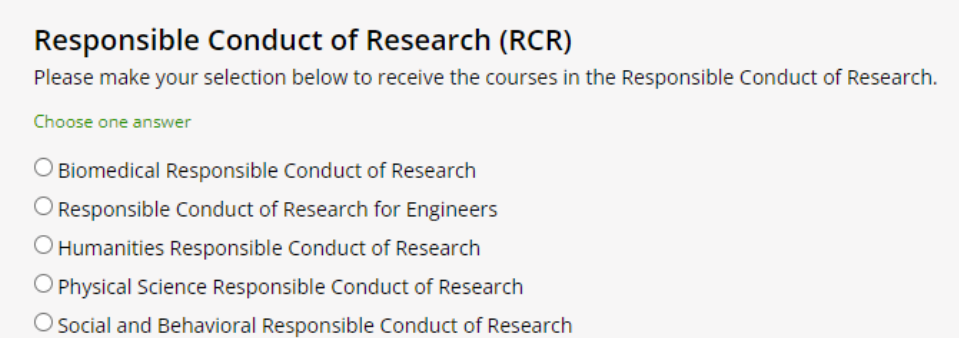

 $\bigcirc$  Responsible Conduct of Research for Administrators

 $\bigcirc$  Not at this time.

#### Deje en blanco la pregunta 10.

#### Presione *Complete Registration*.

**Complete Registration** 

Luego, presione *Finalize registration*.

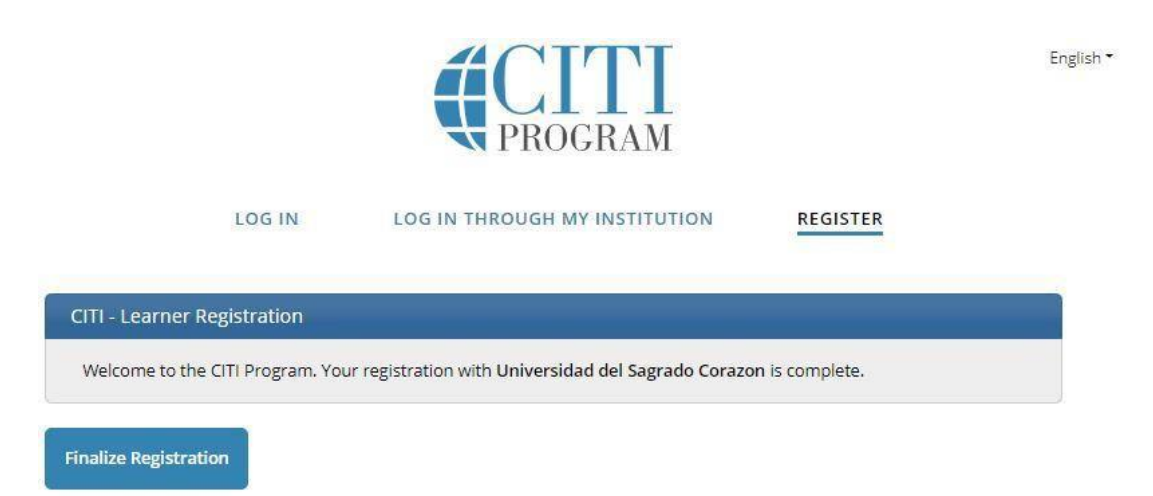

10. Una vez ha finalizado el registro, le aparecerá la siguiente pantalla:

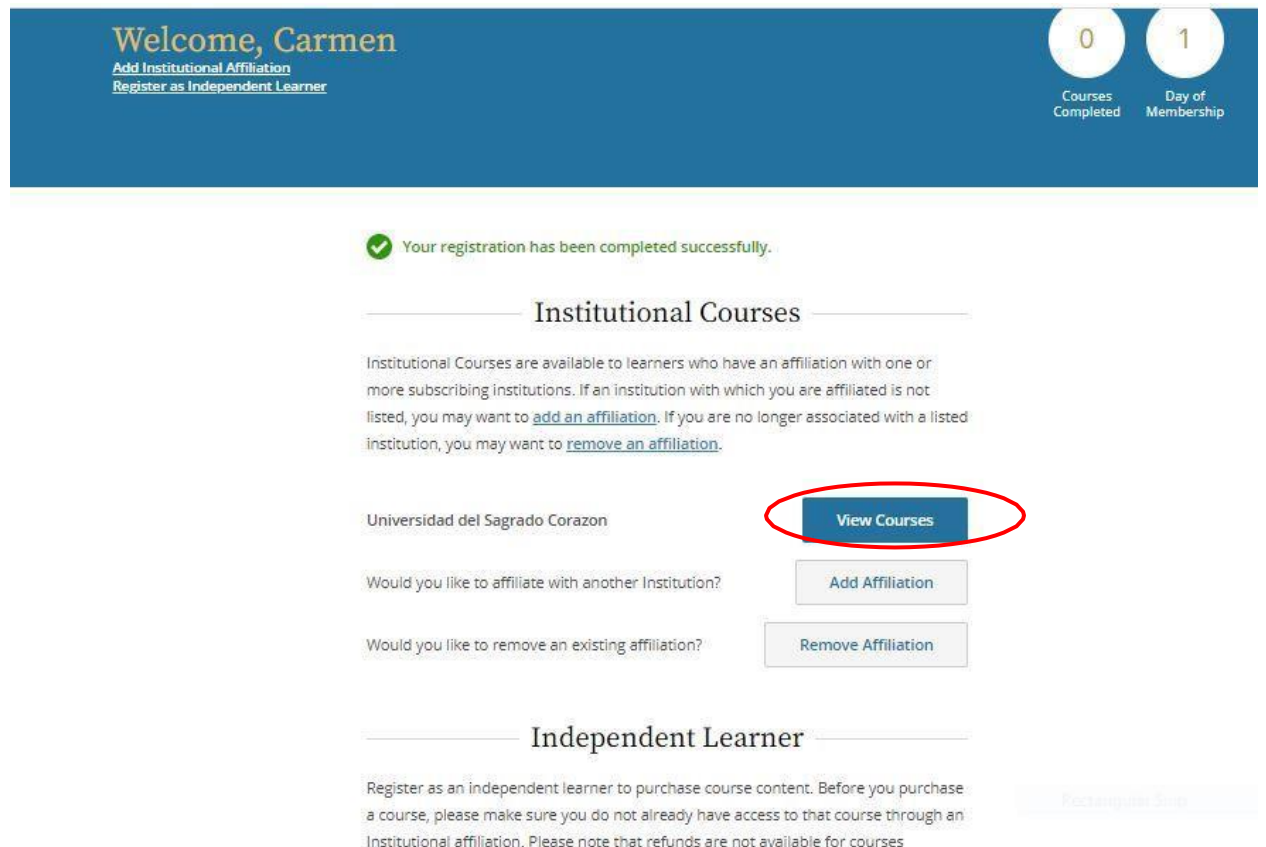

purchased as an Independent Learner.

Presione View Courses.

11. Cuando presione View Courses, le aparecerá la siguiente pantalla:

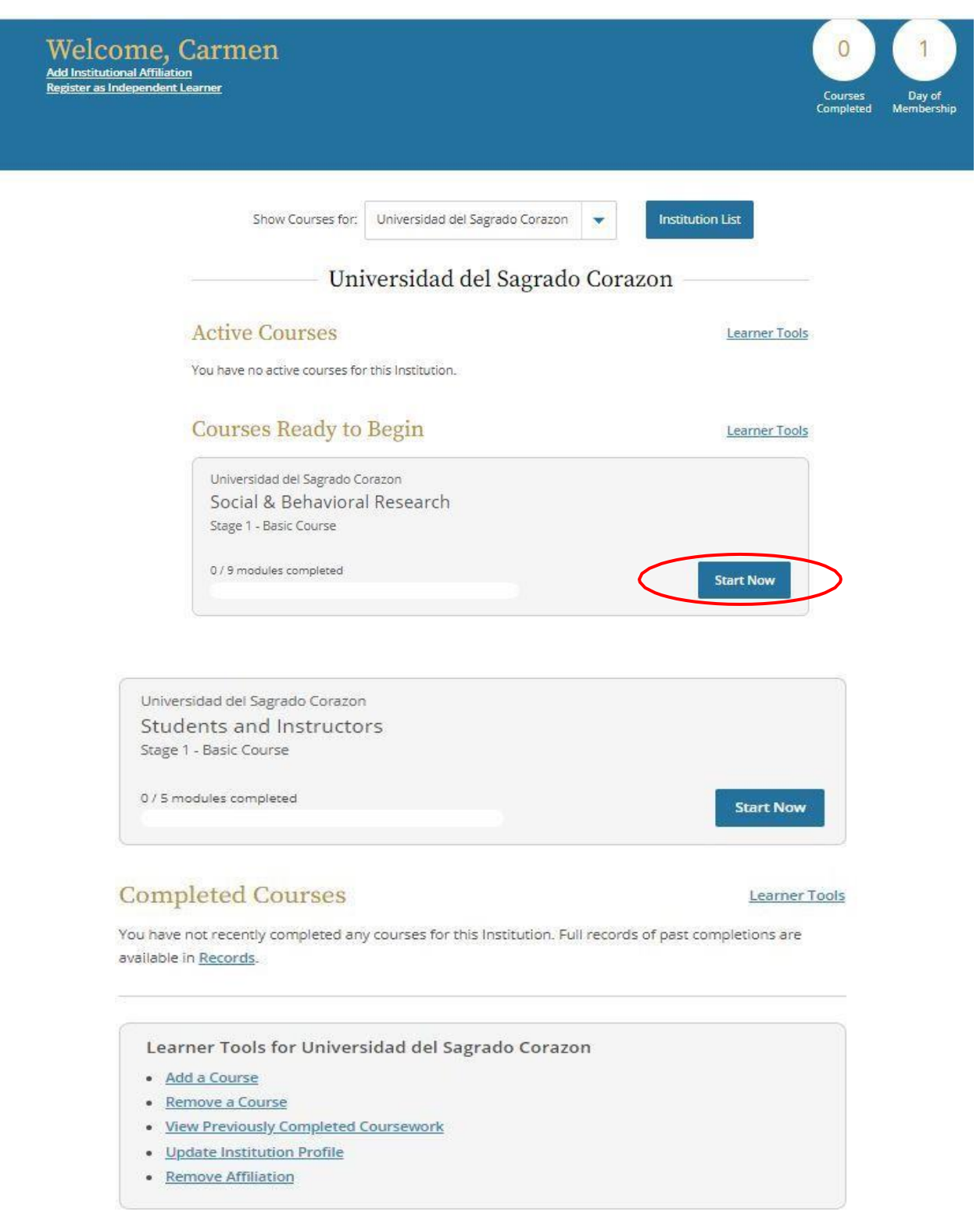

Marque Start Now en el adiestramiento Social and Behavioral Reserach.

## 12. Le aparecerá la siguiente pantalla:

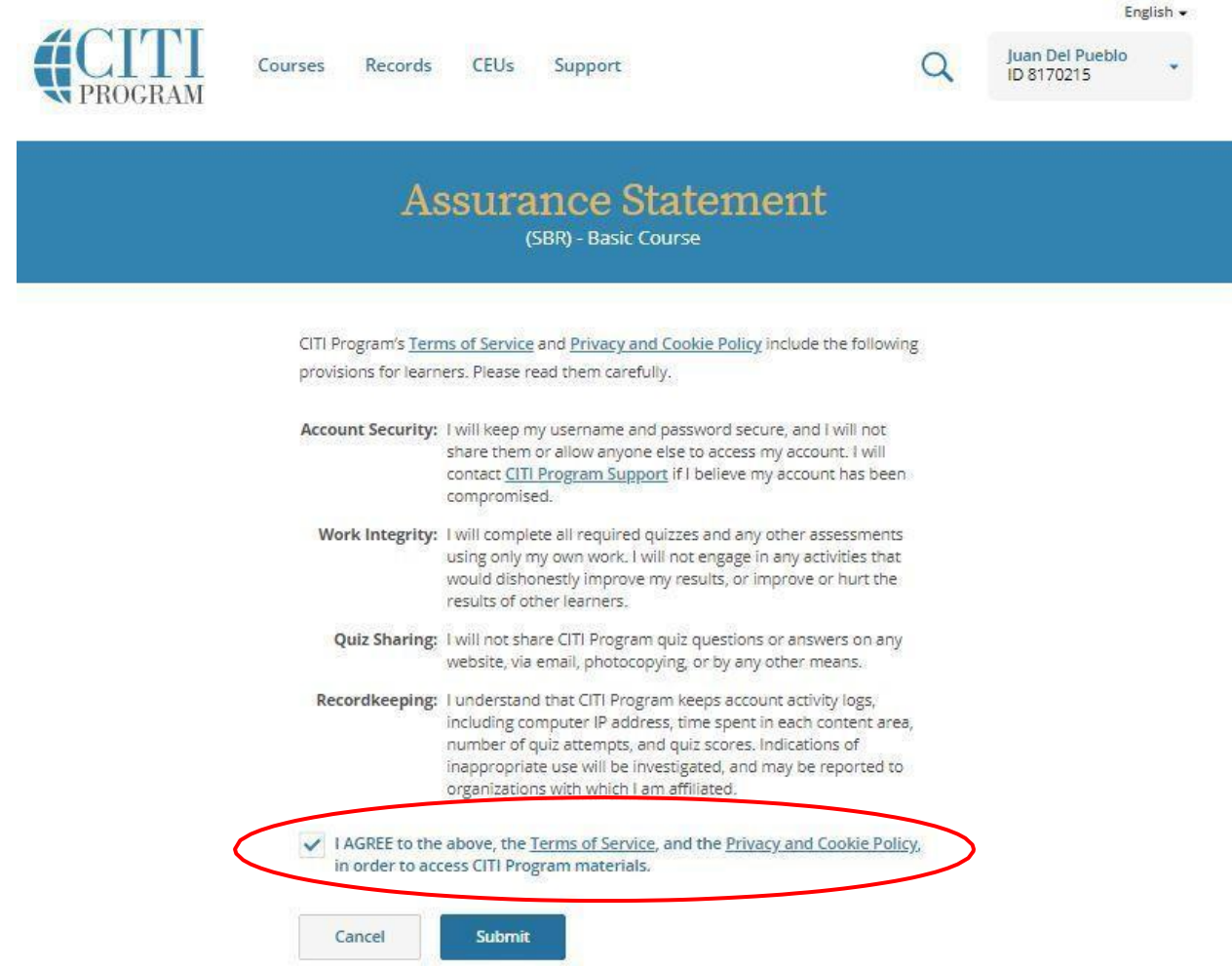

Lea detenidamente en el *Assurance Statement* las condiciones de uso del adiestramiento y seleccione la opción I AGREE.

Luego presione Submit para leer los módulos y tomar el adiestramiento.

## <span id="page-18-0"></span>**Adiestramientos**

13. Al finalizar la garantía de integridad, podrá comenzar a ver o leer y contestar los módulos que le aparecerán en la pantalla. Cada módulo contiene lecturas o información visual, casos y una prueba corta. Tendrá que tomar todos los módulos requeridos. Estos, deberá tomarlos en orden. Puede tomar módulos electivos o suplementarios de su preferencia. A continuación, se presentan los módulos requeridos.

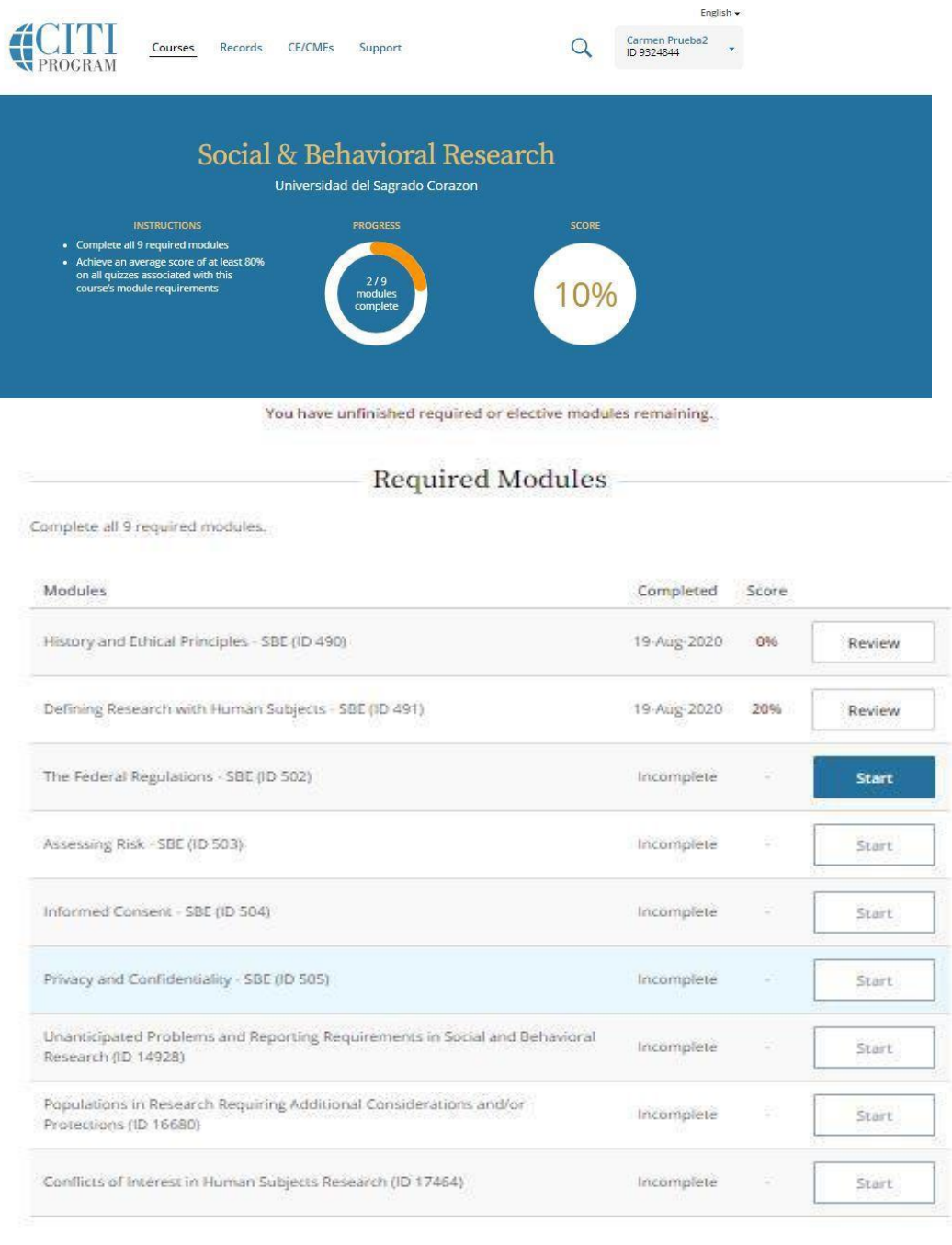

#### Supplemental Modules <sup>o</sup>

Los módulos le tomarán alrededor de 1-2 horas. Tendrá que obtener una puntuación mínima de 80% en la certificación para ser válida.

14. Al seleccionar el primer módulo, le aparecerá lo siguiente:

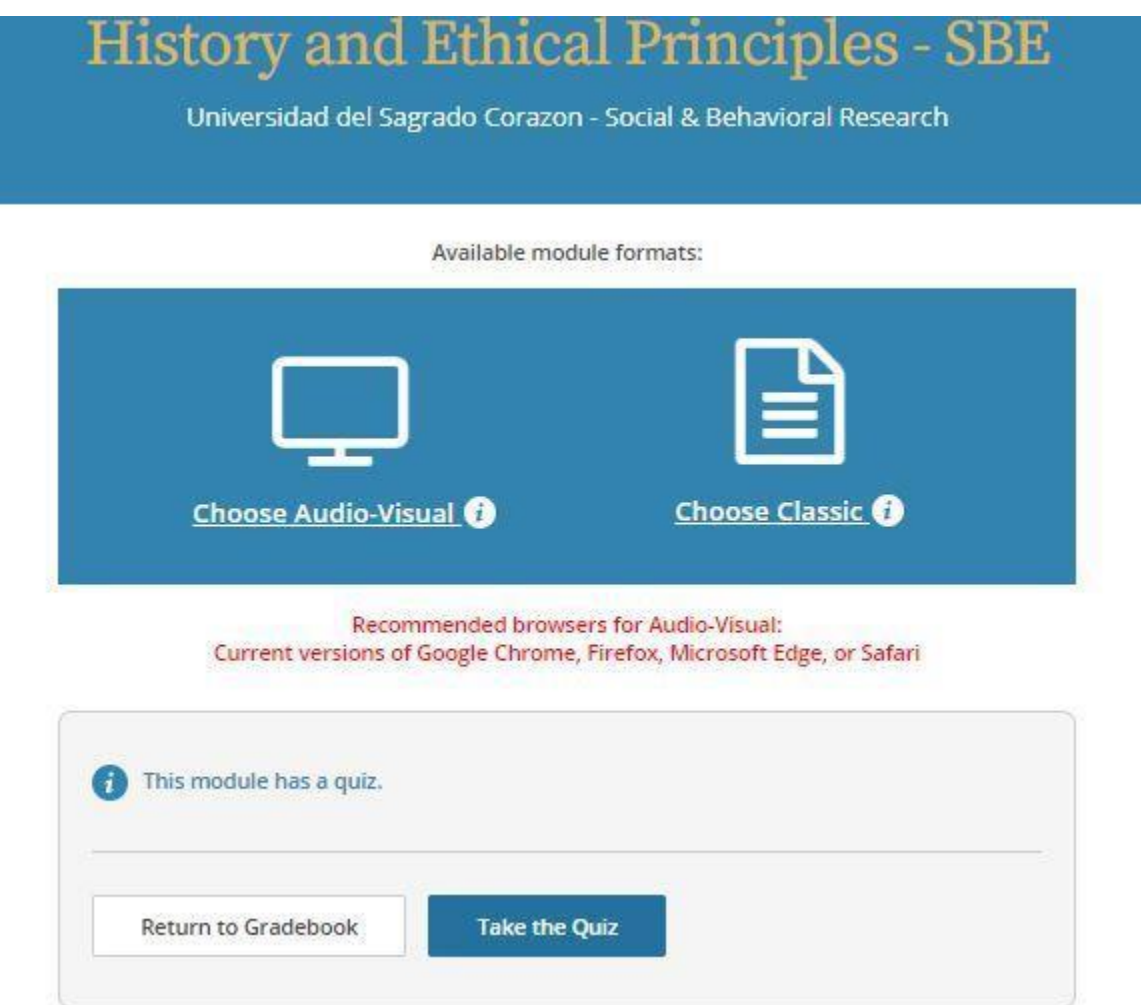

En esta pantalla, puede seleccionar accesar el mÛdulo de forma **audiovisual** o **en texto.**

Si selecciona audiovisual, le aparecerá un video de esta manera:

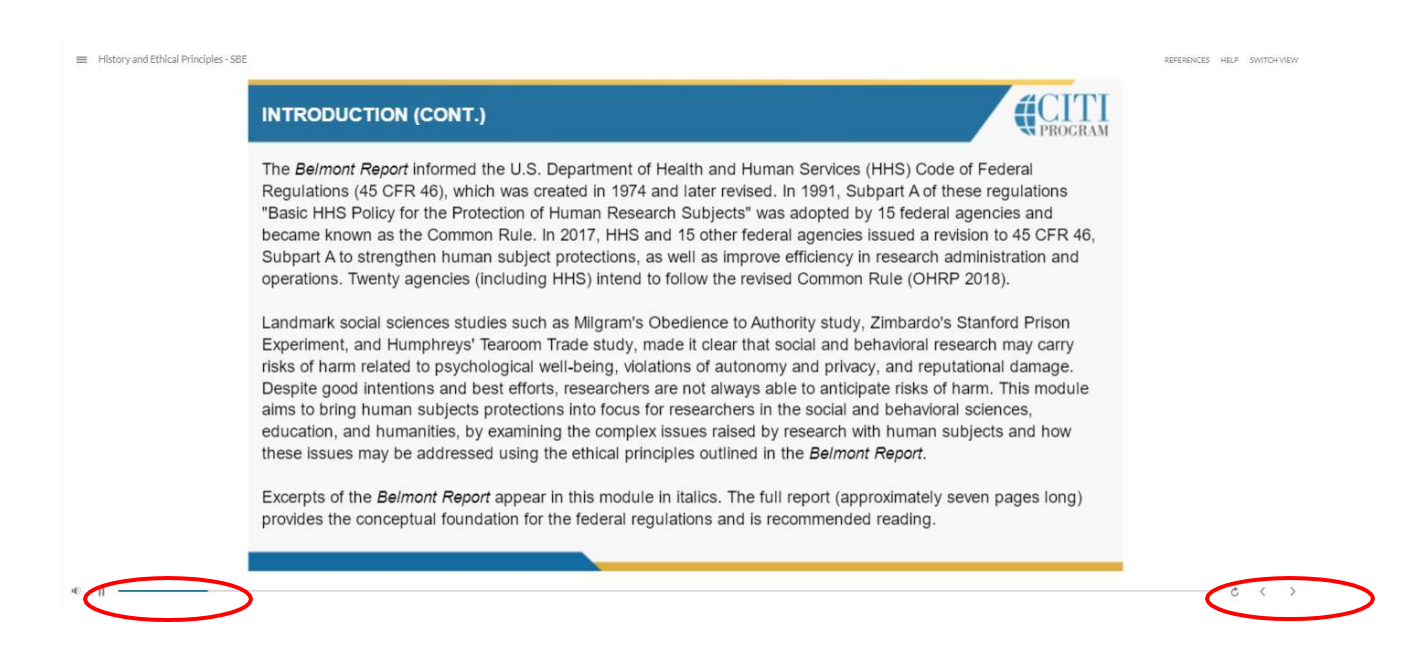

El primer círculo indica la forma para detener el video. Mientras que el segundo le indica la forma para continuar viendo el video. También se presenta un resumen de los aspectos importantes del módulo. Este resumen se presenta tanto en el formato audiovisual como en el texto.

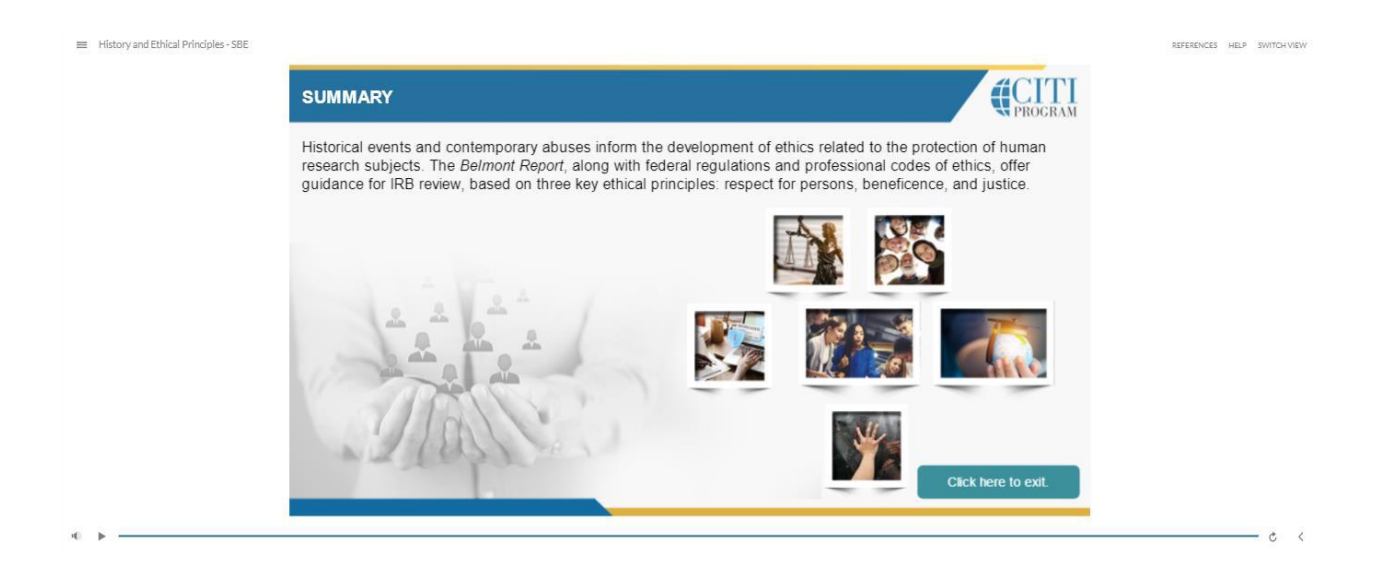

15. Luego de escuchar o leer la información, al final de la página marque la opción de **Take the quiz**. Las pruebas cortas tienen alrededor de tres (3) a cinco (5) preguntas de comprensión de la información.

16. Una vez finalizada la prueba corta, le aparecerá una pantalla con las respuestas correctas e incorrectas y una retroalimentación de estas.

Si no está satisfecho(a) con la puntuación de algún módulo, puede volver a tomarlo. Para ello presione el módulo que desea repetir, vea o lea nuevamente la información y marque la opción *Retake the quiz.* En la repetición del *quiz* le harán preguntas diferentes relacionadas con la información provista en el módulo.

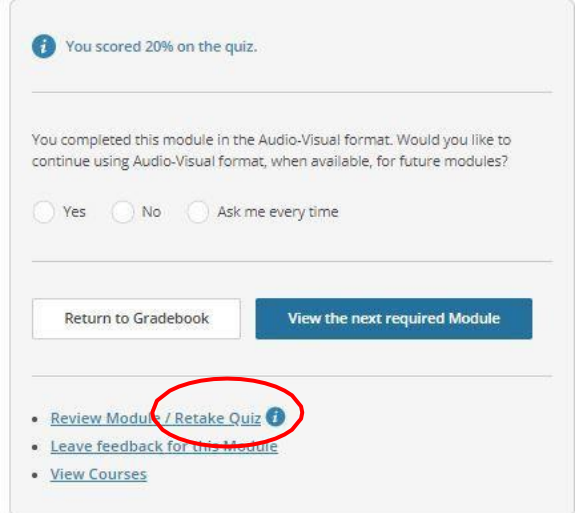

Si está satisfecho(a) con la puntuación puede pasar al siguiente módulo.

17. Luego de terminar con todos los módulos del adiestramiento *Social and Behavioral Research o Biomedical Research* (seg˙n sea el caso), presione el enlace *View Courses* y seleccione los módulos *Information Privacy Security* (IPS). Esta certificación requiere tomar cinco (5) módulos. Los módulos solamente están en formato de texto y no tienen la alternativa de audiovisual.

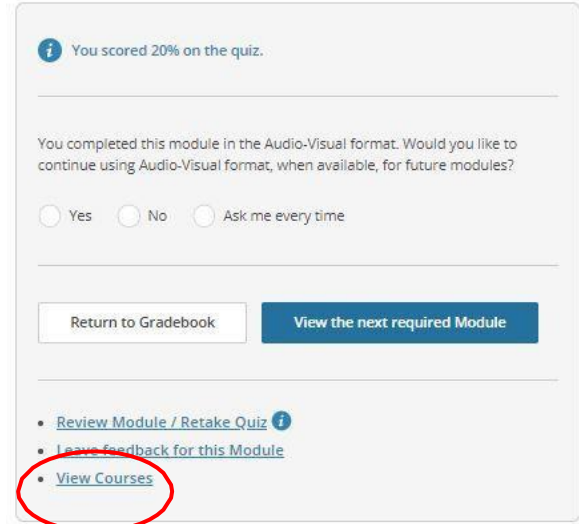

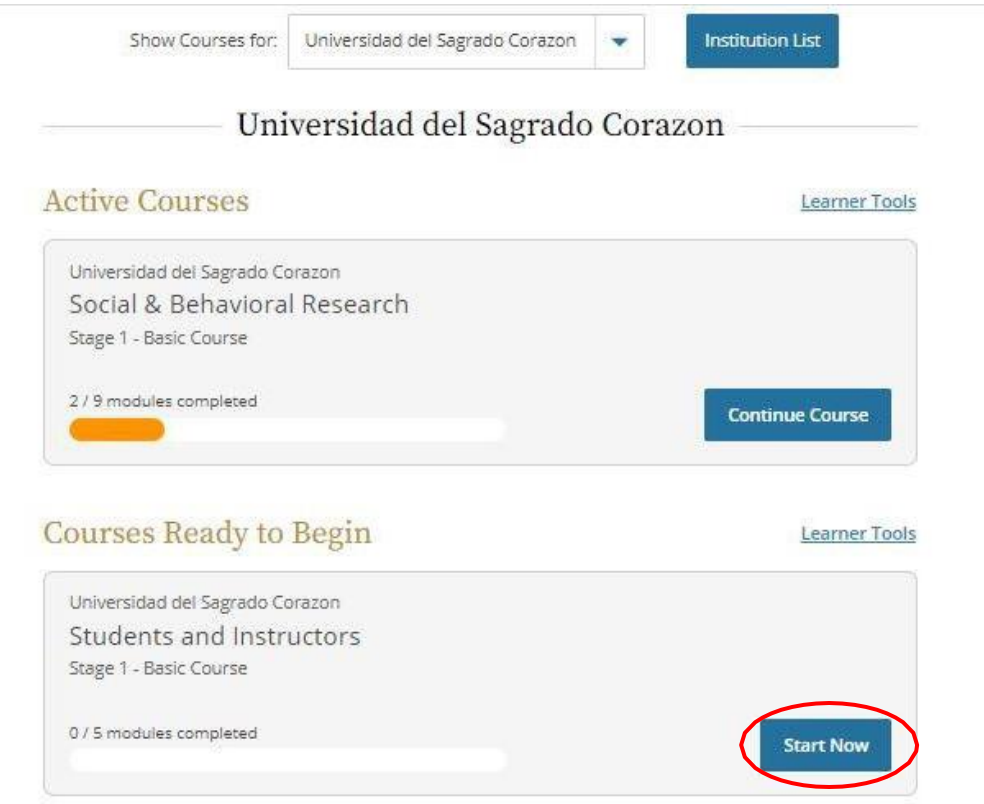

A continuación, se presentan los módulos requeridos de Information Privacy Security (IPS).

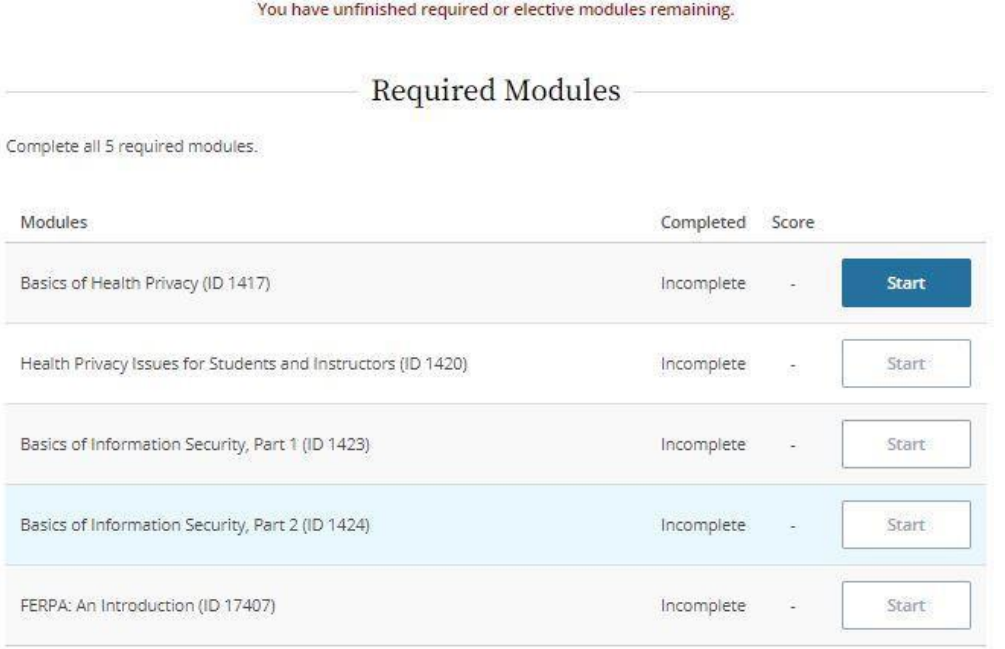

Recuerde repetir los pasos 11 y 12 de esta Guía antes de tomar este adiestramiento.

## <span id="page-23-0"></span>**Certificación**

18. Al finalizar los adiestramientos de *Social and Behavioral Research* y de *Information Privacy Security* (IPS), vaya a la página principal y marque la opción *Records*. Luego, presione el enlace **Completetion Record** para que obtenga evidencia de su certificación. Esta certificación estará disponible en su cuenta de CITI Program.

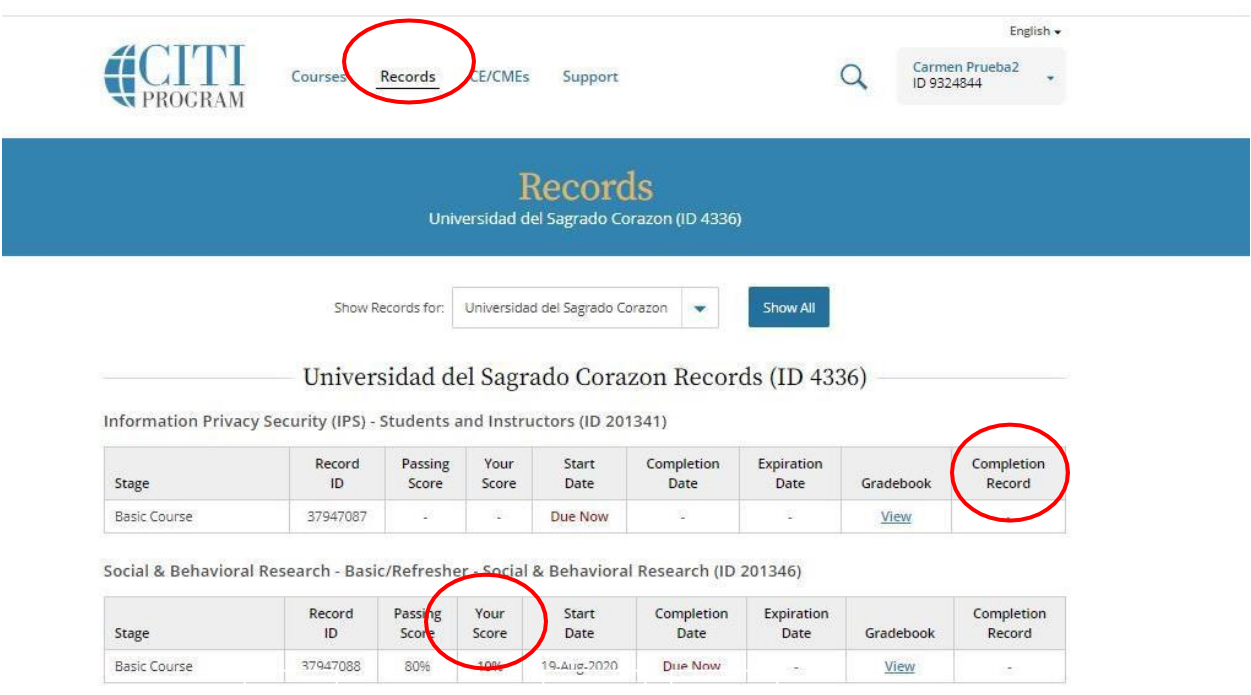

En la certificación aparecerá su información personal con su número de identificación (ID). También aparecerán los módulos tomados con la fecha del examen y la puntuación obtenida.

Si decide someter todos los módulos de algún adiestramiento para obtener su certificación y aún no está satisfecho(a) con la puntuación obtenida, puede volver a tomar los módulos para obtener mejor puntuación. No obstante, en este caso le aparecerán dos certificaciones con los módulos repetidos del adiestramiento tomado; una con sus puntuaciones previas y otra con sus puntuaciones recientes. El programa de CITI hará un promedio del porciento (%) en el adiestramiento repetido. Esto significa que, si en el segundo intento el resultado final es 100%, el Programa de CITI promediará los resultados de la certificación anterior con la reciente. Su resultado final probablemente no será de 100%.

Usted podrá ver el resultado final en la columna *Your Score* en la pantalla de *Records*. Recuerde que, para aprobar las certificaciones *Social Behavioral Research* y *Information Privacy Security* (IPS), debe tener una puntuación de al menos un 80% en cada una de estas.

Si es estudiante, entregue una copia de los certificados finales y las puntuaciones obtenidas de

ambos adiestramientos a su profesor(a) para evidenciar su aprobación. Si es facultad o administrativo, recuerde guardar los certificados, pues los mismos le serán requeridos al presentar su propuesta de investigación ante el *Instititional Review Board* de Sagrado. Estos serán válidos por tres (3) años a partir de la fecha que apruebe la certificación.

## <span id="page-25-0"></span>**BibliografÌa**

Collaborative Institutional Training Initiative. (s.f.).

<https://about.citiprogram.org/en/homepage/>

Collaborative Institutional Training Initiative. (2022, 6 de febrero). *Guide to creating an account, selecting courses, and starting modules*. <https://support.citiprogram.org/s/article/updated-guide-to-getting-started>

Collaborative Institutional Training Initiative. (2021, 15 de junio). *Updated Guide to Getting Started* [Video]. [https://support.citiprogram.org/s/article/updated](https://support.citiprogram.org/s/article/updated-guide-to-getting-started-video)[guide-to-getting-started-video](https://support.citiprogram.org/s/article/updated-guide-to-getting-started-video)